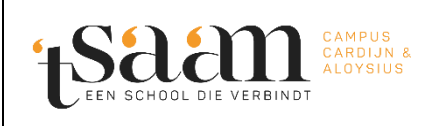

## Click4Food wachtwoord vergeten

Datum: 22/11/2022

## **1. 'Reset password' aanvragen via de website.**

Ga naar [Login page \(compass-group.be\)](https://click4food.compass-group.be/) [\(https://click4food.compass-group.be/\)](https://click4food.compass-group.be/) via een browser naar keuze. Gebruik voor deze handleiding **niet** de Smartphone App!

Klik op 'Reset password':

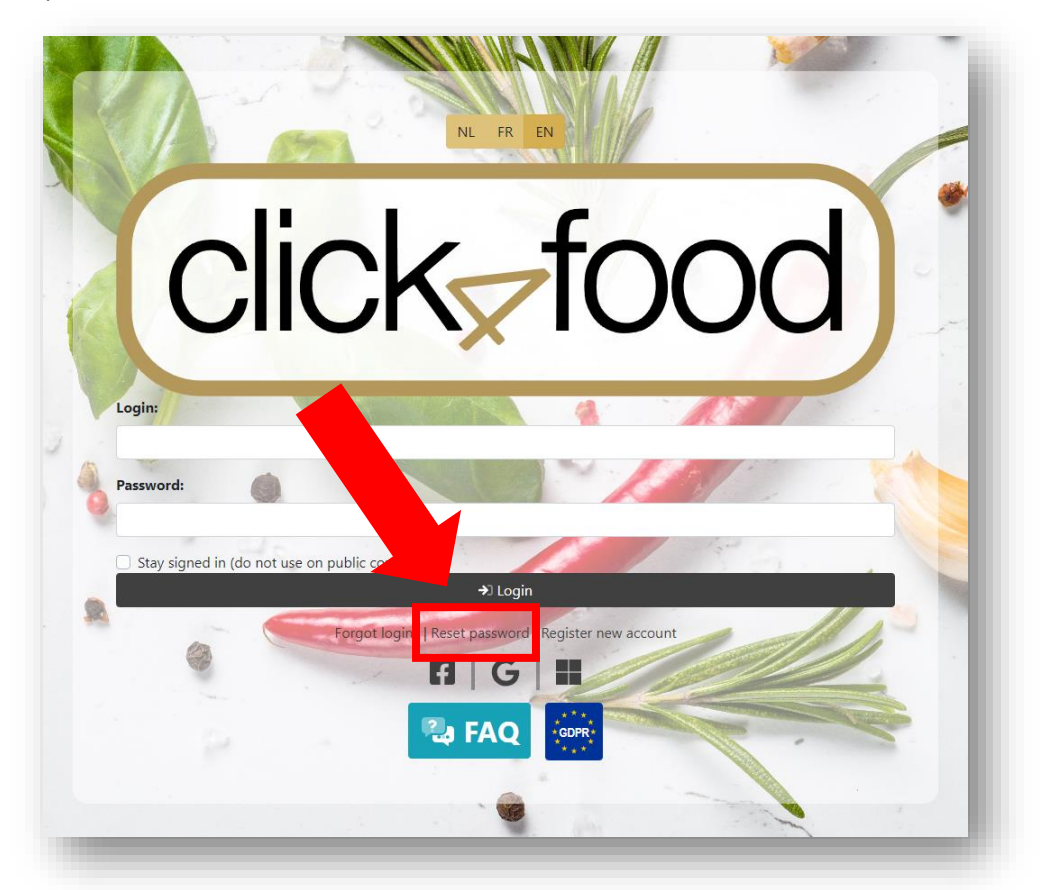

Er opent een nieuw scherm, geef hier uw login en e-mailadres in en klik op 'Reset password':

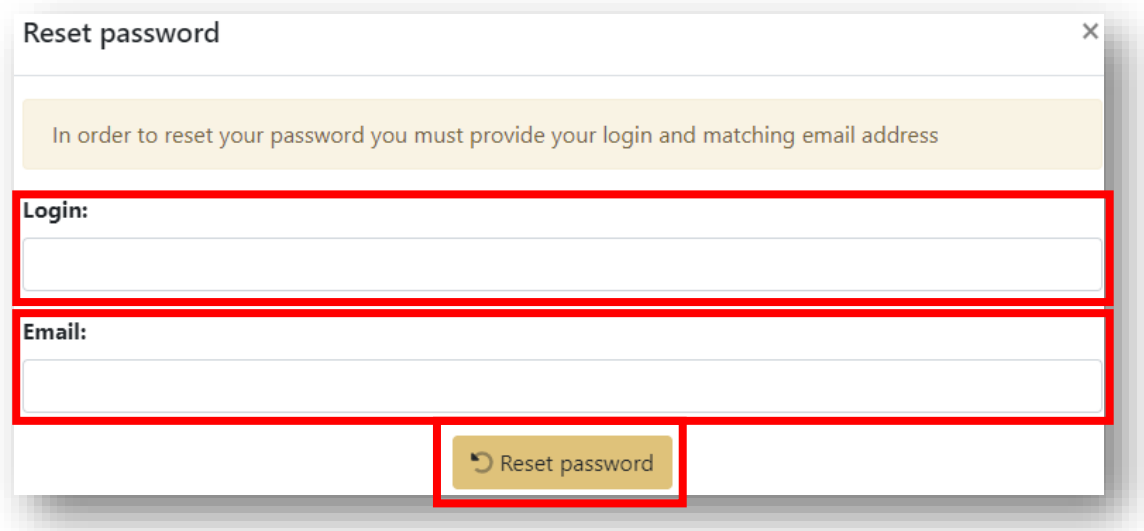

## **2. Maak een nieuw wachtwoord aan.**

U krijgt nu een e-mail van Click4Food met daarin link om uw wachtwoord te resetten:

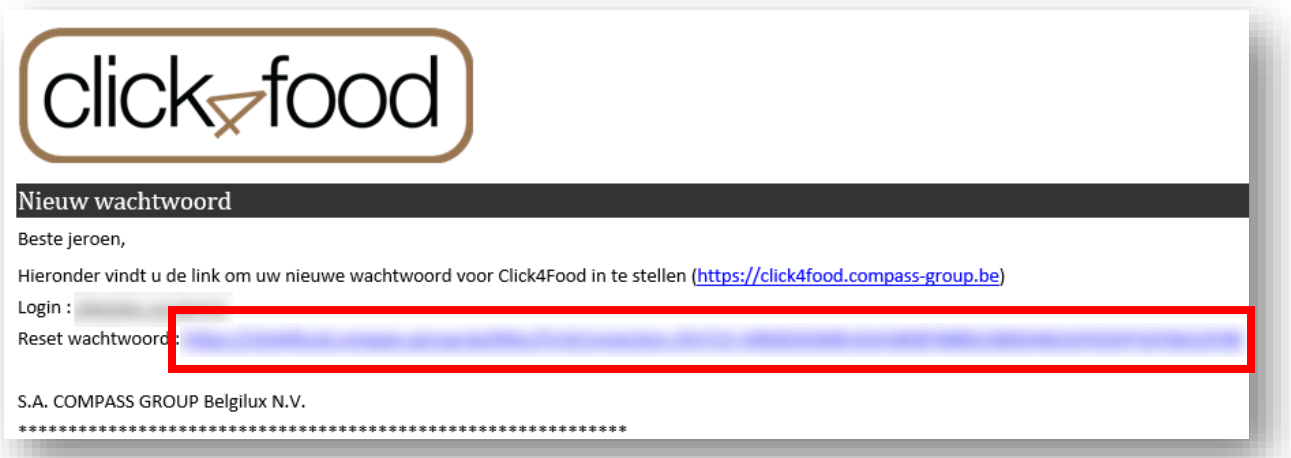

Klik op de link. Vul in het formulier uw nieuw wachtwoord 2x in en klik nadien op 'Opslaan':

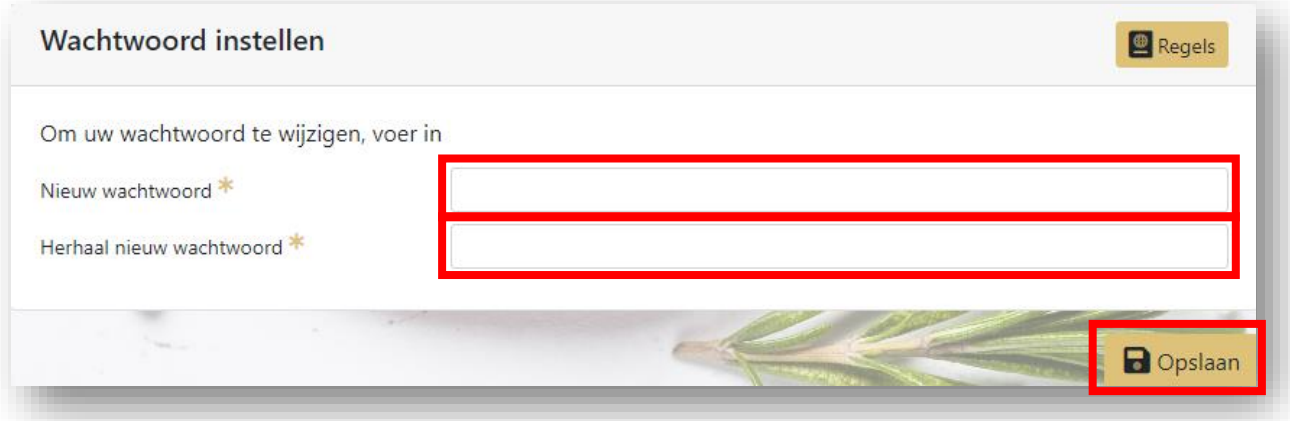

**U kan nu terug inloggen met uw login en wachtwoord.**